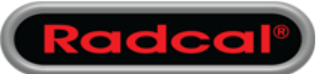

#### For AG2

- Launch Accu-Gold 2
- On the first screen, select "Unlock Now"

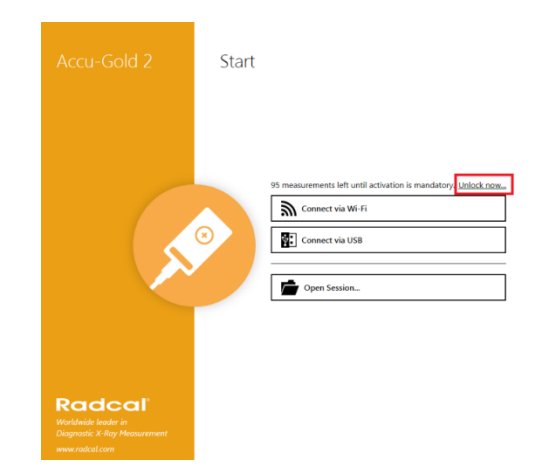

Continue  $\rightarrow$ 

 $\approx$   $\times$ 

#### For AG3

- Launch Accu-Gold 3
- On the first screen, select "Settings"
- On the next screen, select "Help"
- Then select "Unlock now…" next to "Manage Activation"

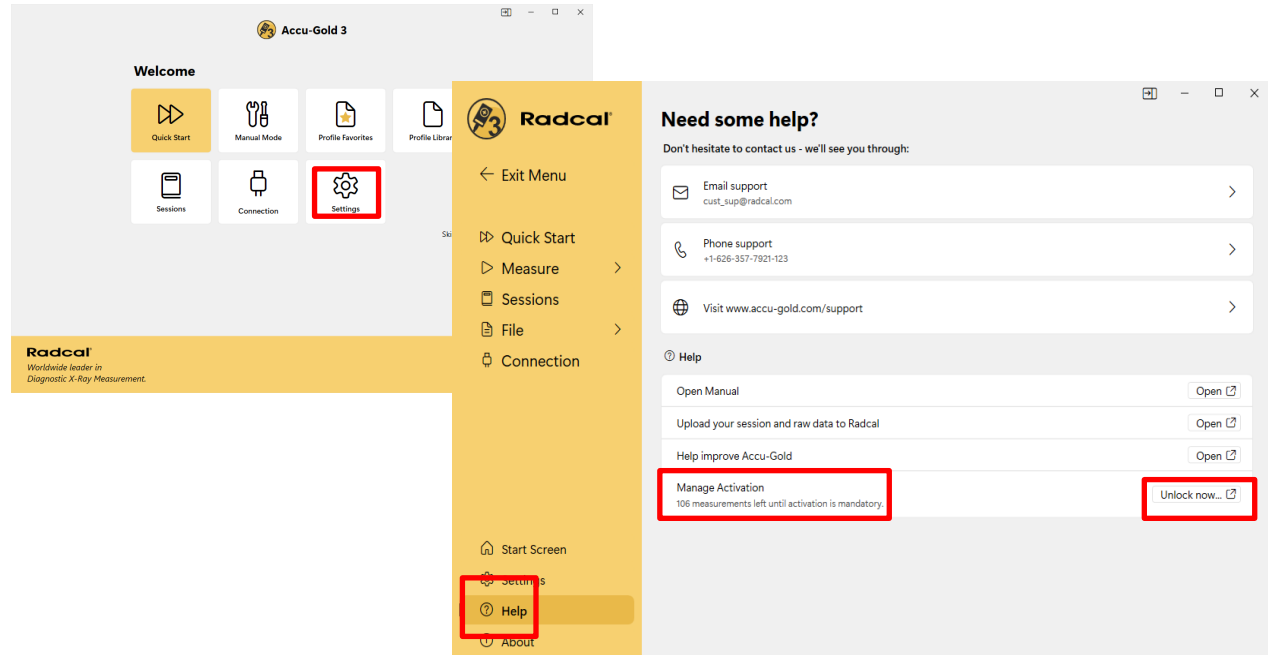

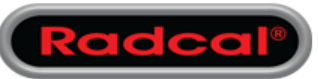

• Then click "Get your free key now"

1. Start 2. AGDM 3. Registration

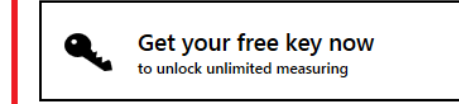

If you already have an activation key by hand: Activate with an activation key

We are here for you. Don't hesitate to contact us: cust sup@radcal.com

×

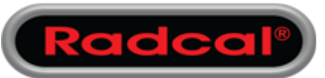

• Connect the Digitizer module then click "Connect"

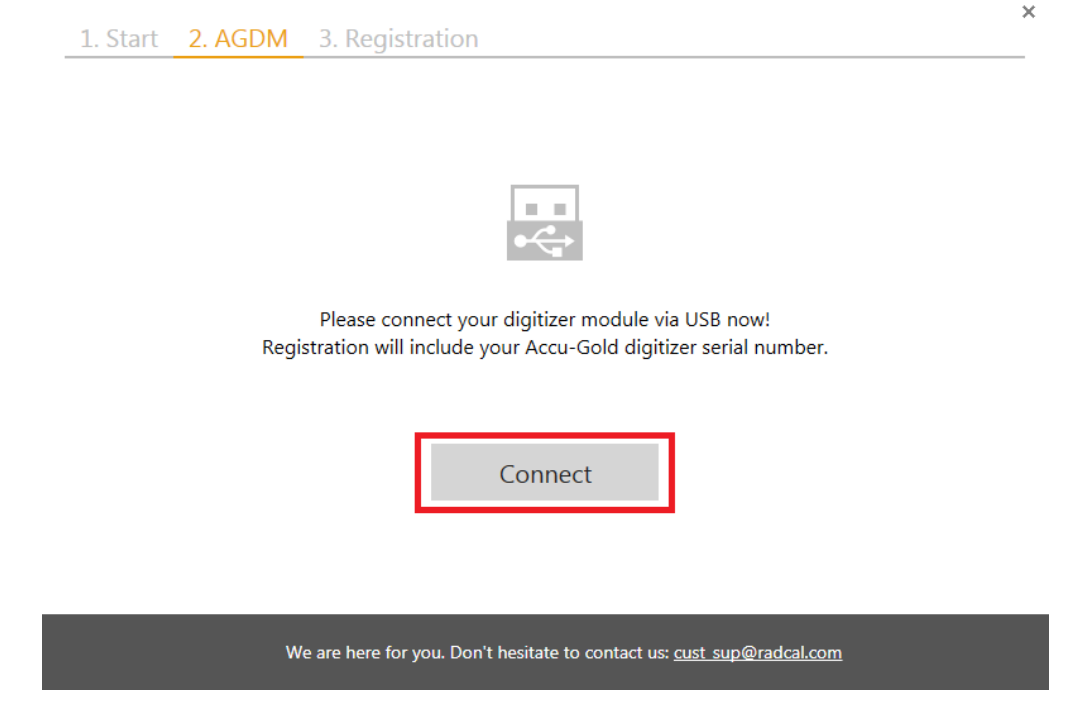

• Once the Digitizer is recognized click "Proceed"

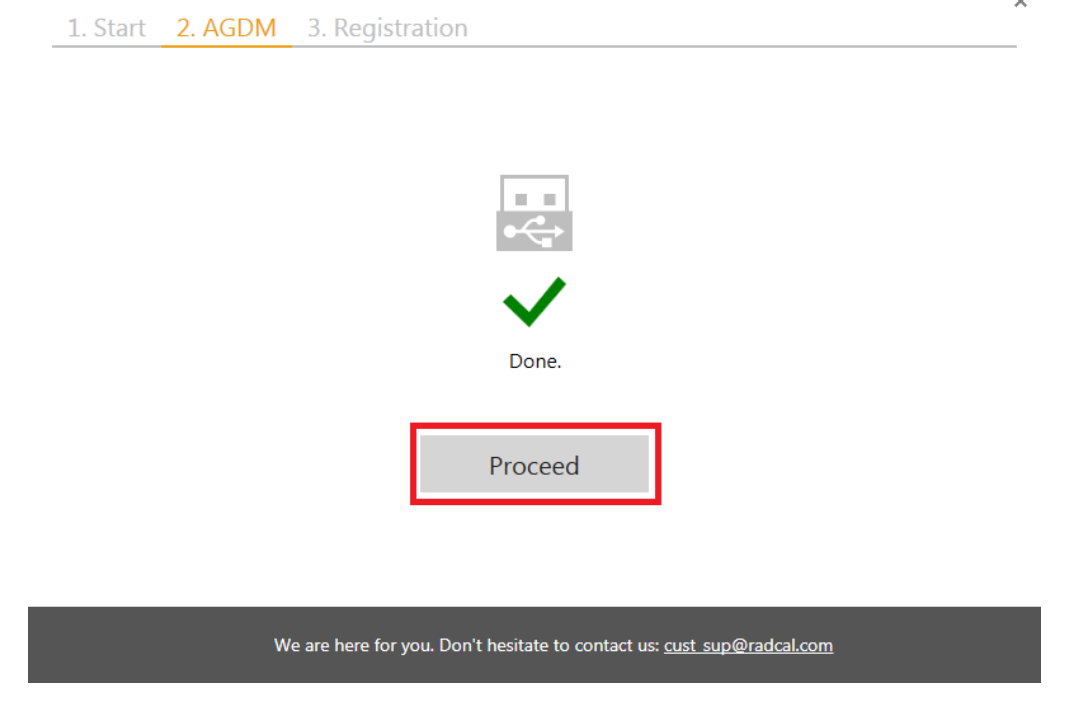

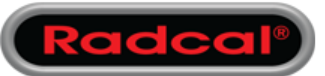

- Click "Get Key"
- If registering using another computer, clicking the arrow for offline activation. It will show the Computer ID. Write it down. 3. Registration

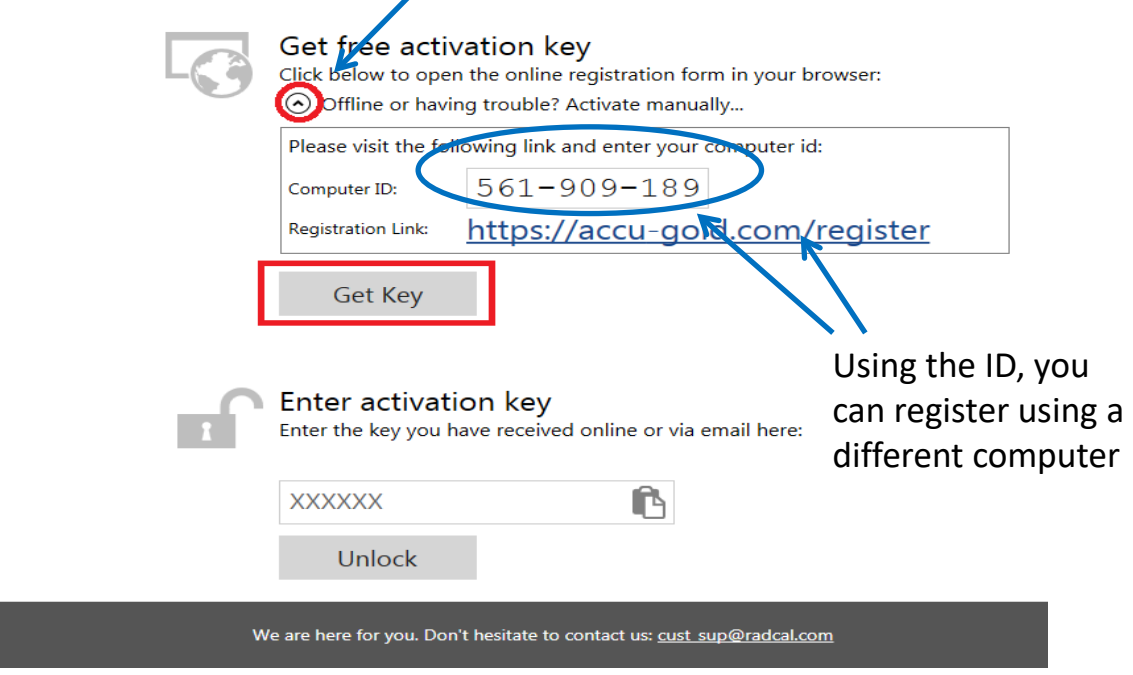

- The web browser will automatically open to the registration page.
- The Computer ID will automatically be entered. Fill out all other information then click "Register"

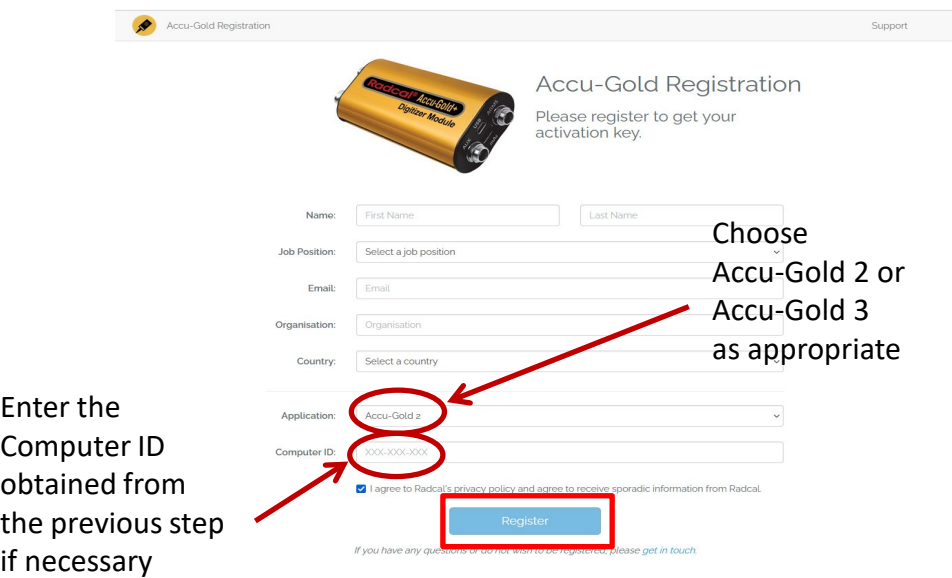

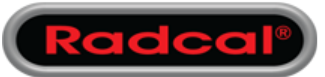

• Note the activation key then return to Accu-Gold 2 or Accu-Gold 3

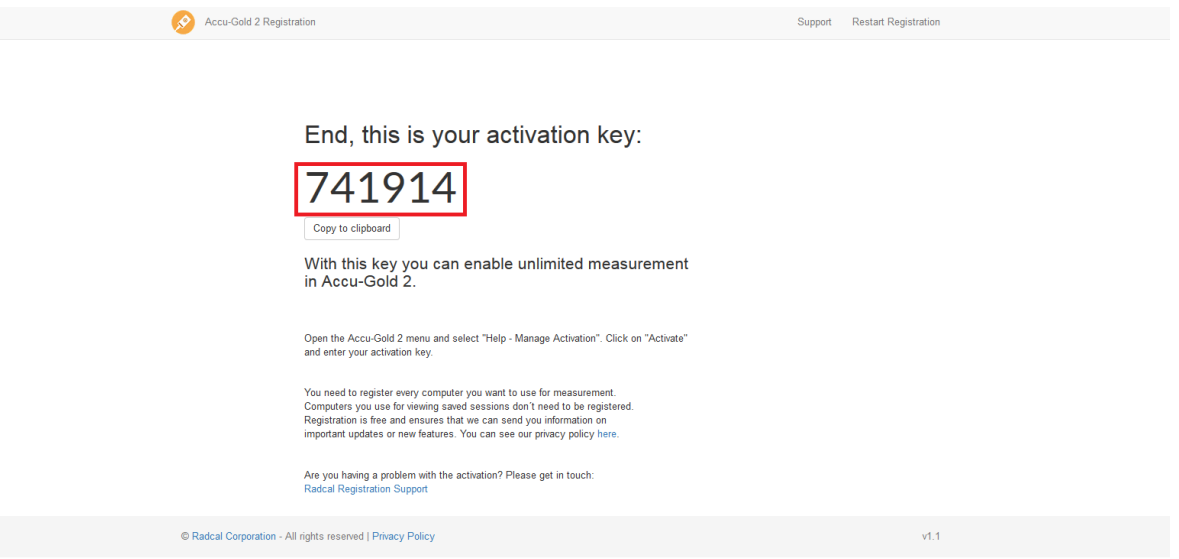

• Enter the activation key then click "Unlock"

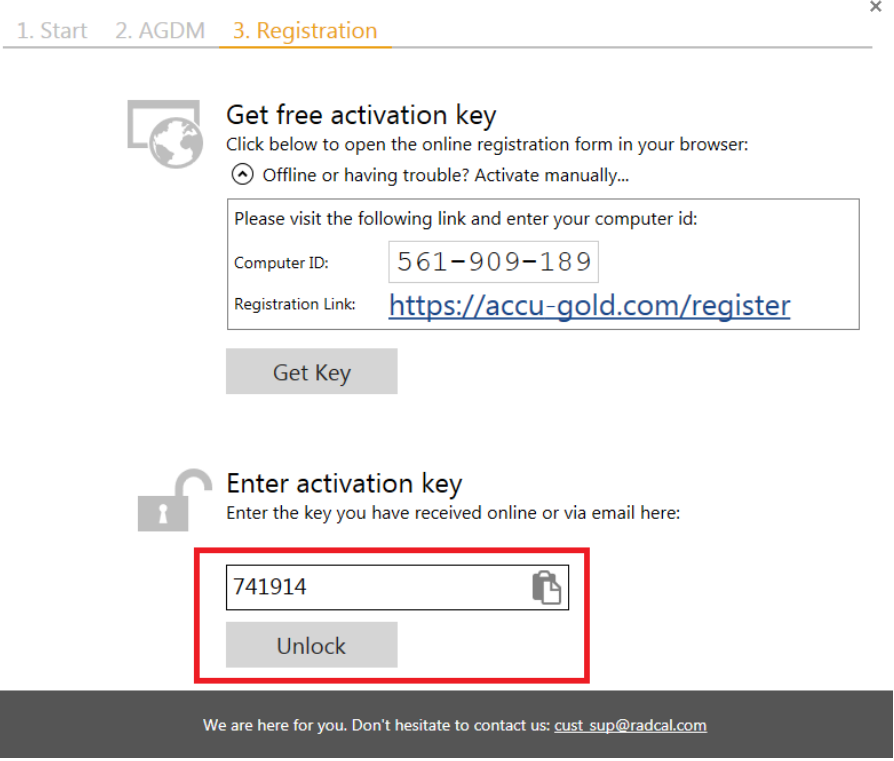

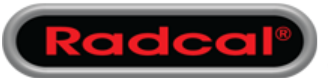

• The registration process has now been completed. Click "Close" and enjoy Accu-Gold.

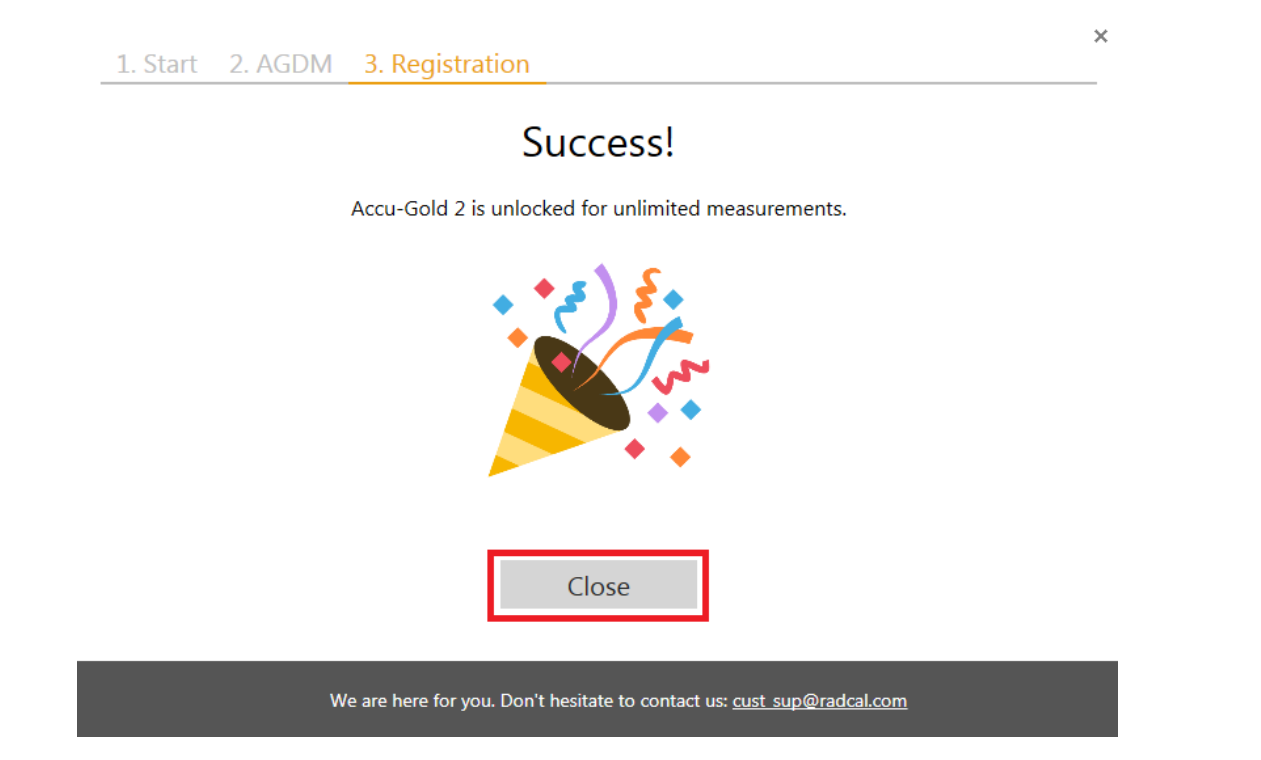

#### Alternative Registration Options

Using the Computer ID obtained on page 3, you can:

- Go to a location that has WiFi to complete the registration process. or
- Email [custsup@radcal.com](mailto:custsup@radcal.com) with the Computer ID to receive the activation key. or
- Using a smartphone you can use the internet browser to access the registration page: [https://accu-gold.com/register.](https://accu-gold.com/register)
- You will need to manually enter the Computer ID to get the activation key. You then go back to the original computer and enter the activation key to complete the process.

*For assistance contact cust\_sup@radcal.com*